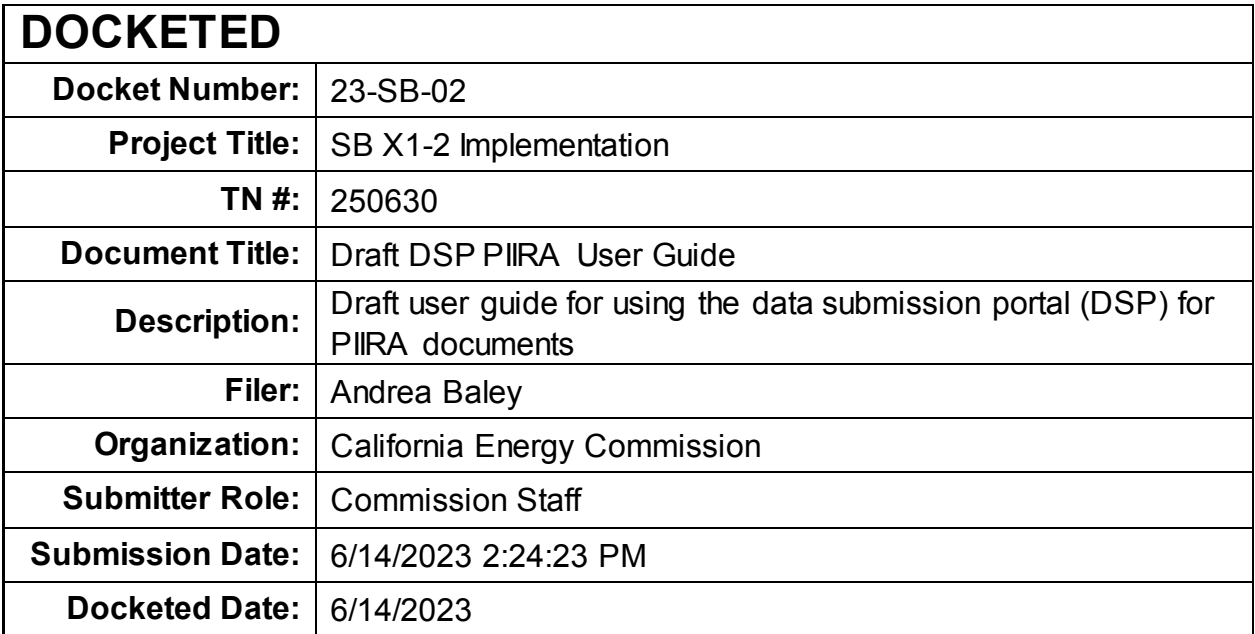

# Data Submission Portal – User Guide

#### **Create an Account**

1. Navigate to<https://datasubmission.energy.ca.gov/> and click to

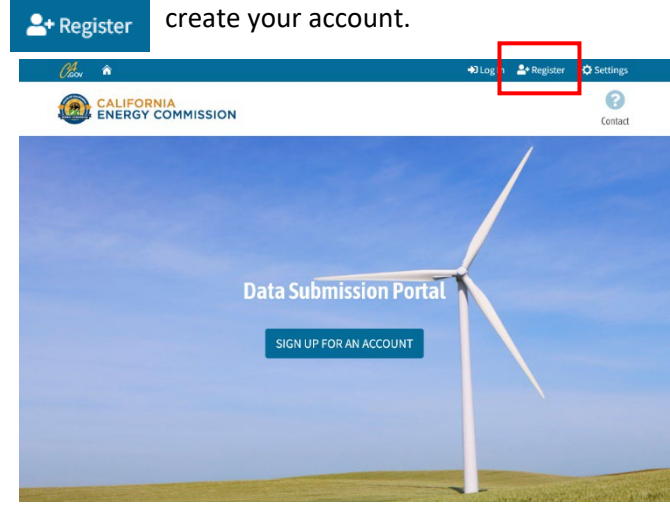

2. Fill out the Account details and click "Register".

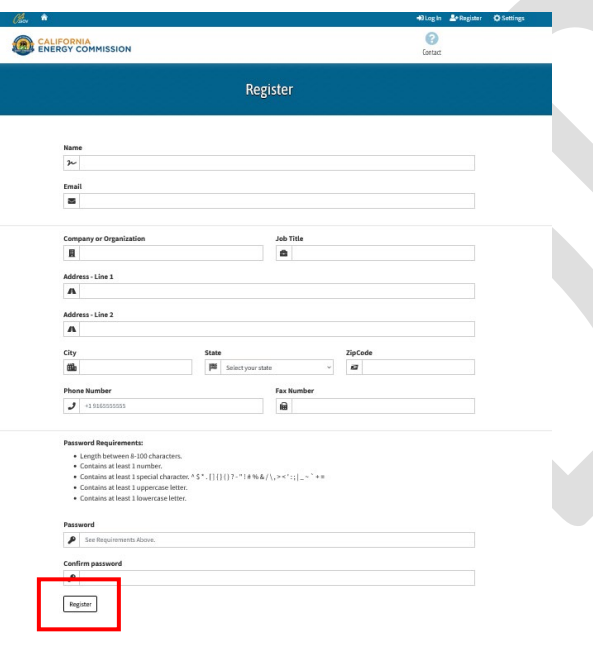

3. Check your email for an account verification code.

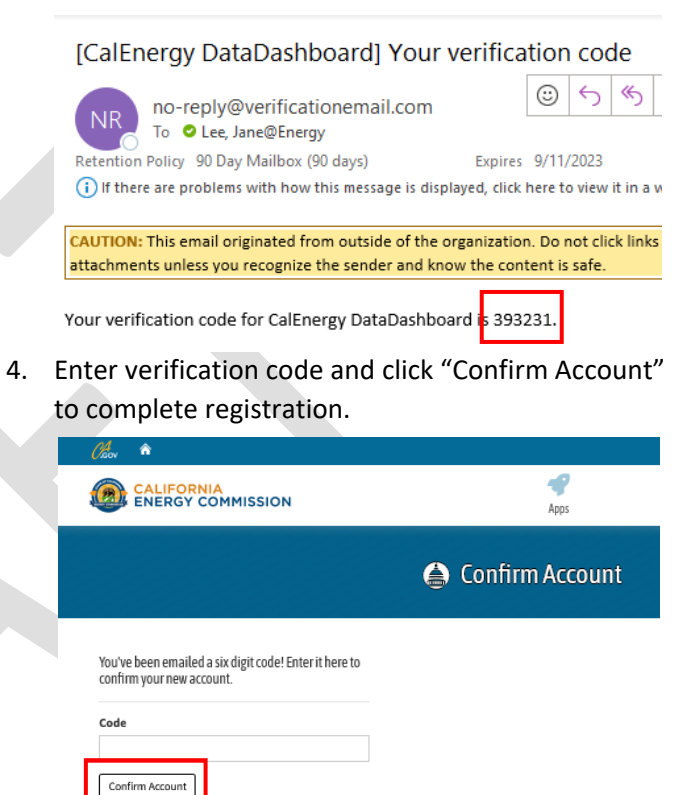

5. Set up MFA (Screenshot pending) MFA will be enforced at go-live on 6/23 and will require use of an authenticator app.

## Data Submission Portal – User Guide

### **Request Access to PIIRA Reports Submission Application**

1. Log in to the portal to access the Apps list.

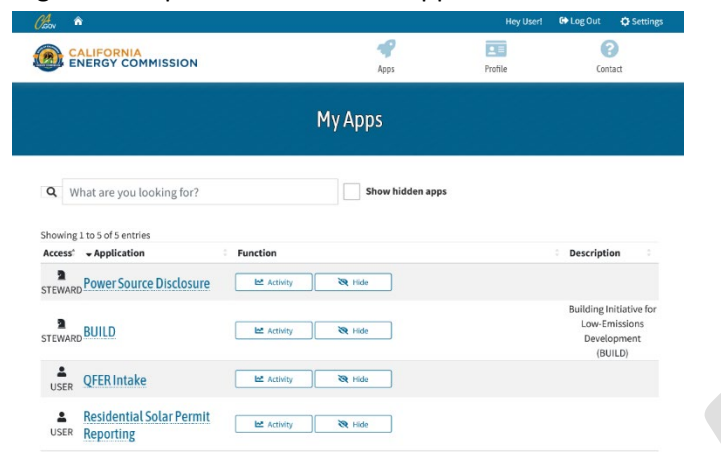

2. Click the "Show hidden apps" button to display the "PIIRA Reports Submission" App.

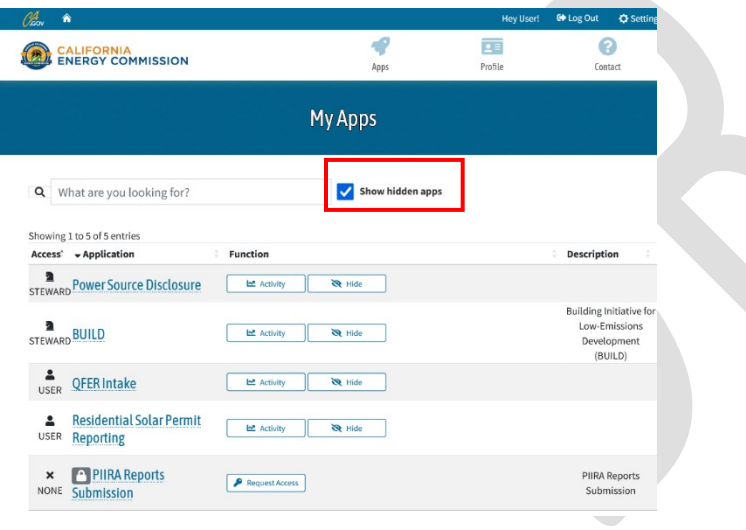

3. Click "Request Access". (An Energy Commission PIIRA staff member will need to approve your request before you can submit forms).

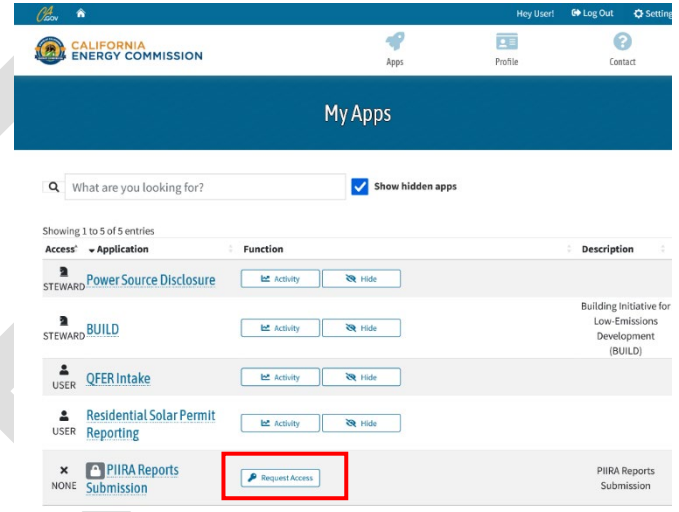

4. You will receive an email confirmation when your request is approved.

From: caenergytest@outlook.com <caenergytest@outlook.com> Sent: Thursday, March 16, 2023 12:25 AM To: Lee, Jane@Energy <Jane.Lee@energy.ca.gov> Subject: Data Submission Portal - User Access Request

CAUTION: This email originated from outside of the organization. Do not click links or attachments unless you recognize the sender and know the content is safe.

Application: PIIRA Forms Submission

Your Access Request has been granted.

Please contact us if you need any further assistance.

# Data Submission Portal – User Guide

### **Submit PIIRA Forms**

- 1. Log in to the portal to access the Apps list.
- 2. Click the "PIIRA Forms Submission" App from the list.

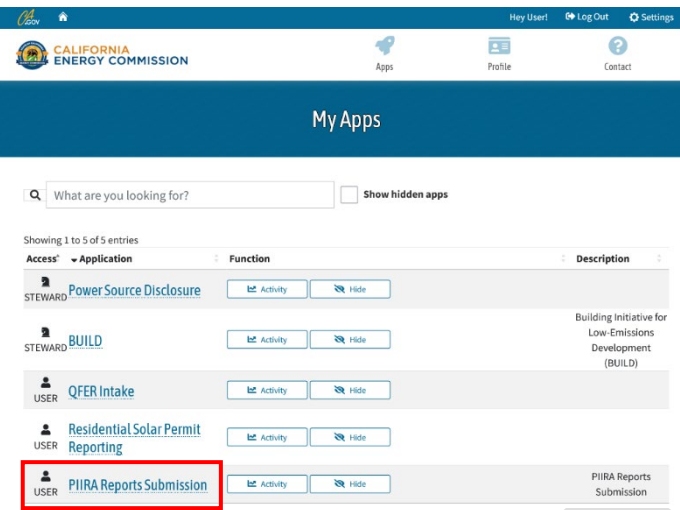

3. Select the Reporter Type that applies to you.

Marketers, Contractors, Others

D354\_l

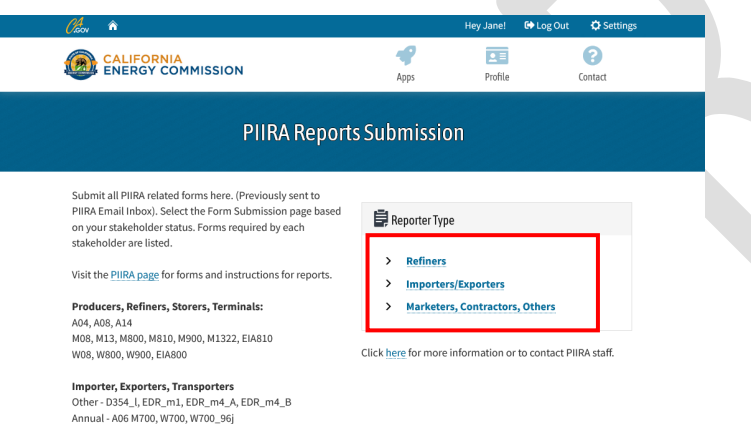

4. Drag and drop your files into the File Upload box. You can click to open file explorer and select a file separately. *Note: Only XLS, XLSX, PDF, and CSV files are allowed.*

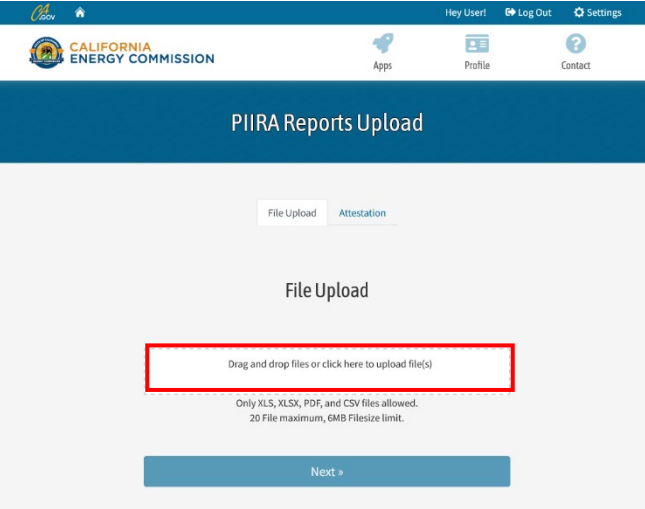

- 5. Click "Next" when all your files are uploaded.
- 6. Click "Submit" to agree to the Attestation and submit your Forms.

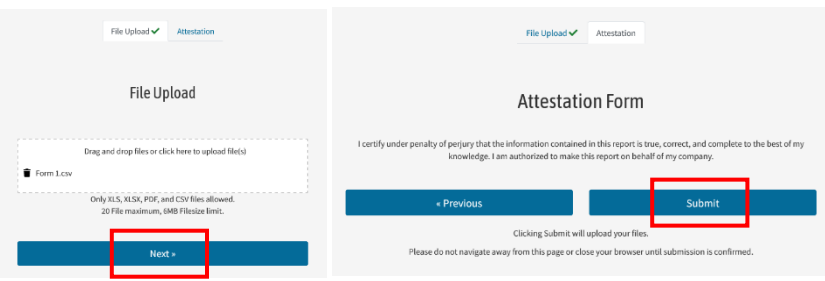